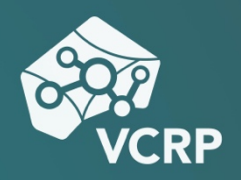

# **QUIZZES IN PANOPTO ANLEGEN**

**Betriebssystem:** Online **Schwierigkeitsgrad:** leicht

## **Quizzes in Panopto anlegen**

Damit es bei einem Video nicht beim "Frontalunterricht" bleibt, ist es möglich, in Panopto Quizzes anzulegen, um Zuschauer\*innen zu aktivieren und weiter einzubinden. In diesem Tutorial erfahren Sie, wie Sie Quizzes in Panopto anlegen können.

Um Quizzes in Panopto anzulegen, hovern Sie bitte mit Ihrer Maus über das Video, das Sie bearbeiten wollen und klicken Sie auf den "Bearbeiten"-Button.

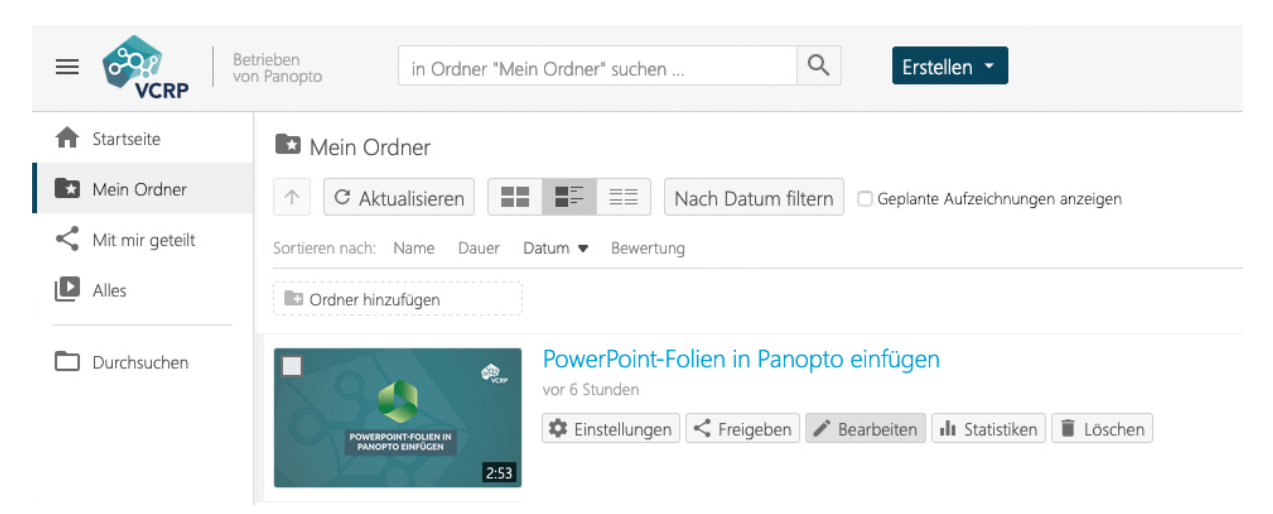

Navigieren Sie im nächsten Schritt zu dem Punkt in der Zeitleiste des Videos, an dem das Quiz angezeigt werden soll und klicken Sie auf das "Plus"-Symbol in der Werkzeugleiste über der Zeitleiste. Wählen Sie nun die Option "Quiz hinzufügen" aus. Alternativ können Sie auch den Reiter "Quizzes" im linken Seitenmenü auswählen und auf "Quiz hinzufügen" klicken.

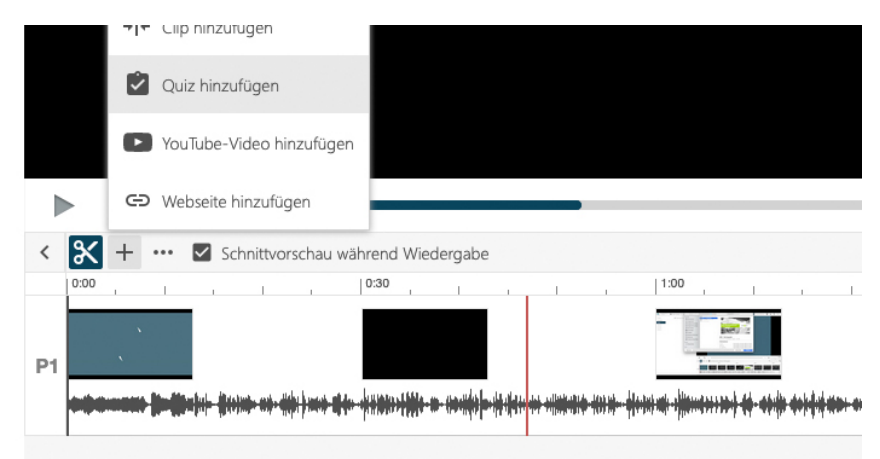

Im sich nun öffnenden Quizz-Menü können Sie dem Quizz einen Titel geben, die Frage eingeben und verschiedene Antworten definieren. Sollten Sie mehr als zwei mögliche Antworten hinterlegen wollen, können Sie über "Antwort hinzufügen" weitere Eingabefelder freischalten. In dem Dropdown-Menü neben dem Eingabefeld für die Frage, können Sie festlegen, ob es sich bei Ihrem Quiz um ein Multiple-Choice-Quizz, Wahr-oder-Falsch-Quizz, eine Mehrfachauswahl oder einen Lückentext handelt. Die korrekte Option legen Sie fest, indem Sie vor der korrekten Antwort das Optionsfeld mit Ihrer Maus anklicken. Das Optionsfeld wird so mit einem kleinen Kreis markieren.

Optional können Sie auch eine Erklärung für eine korrekte Antwort eintippen, um Ihren Studierenden weitere Tipps zu geben. Klicken Sie im Anschluss auf den Button "Frage hinzufügen".

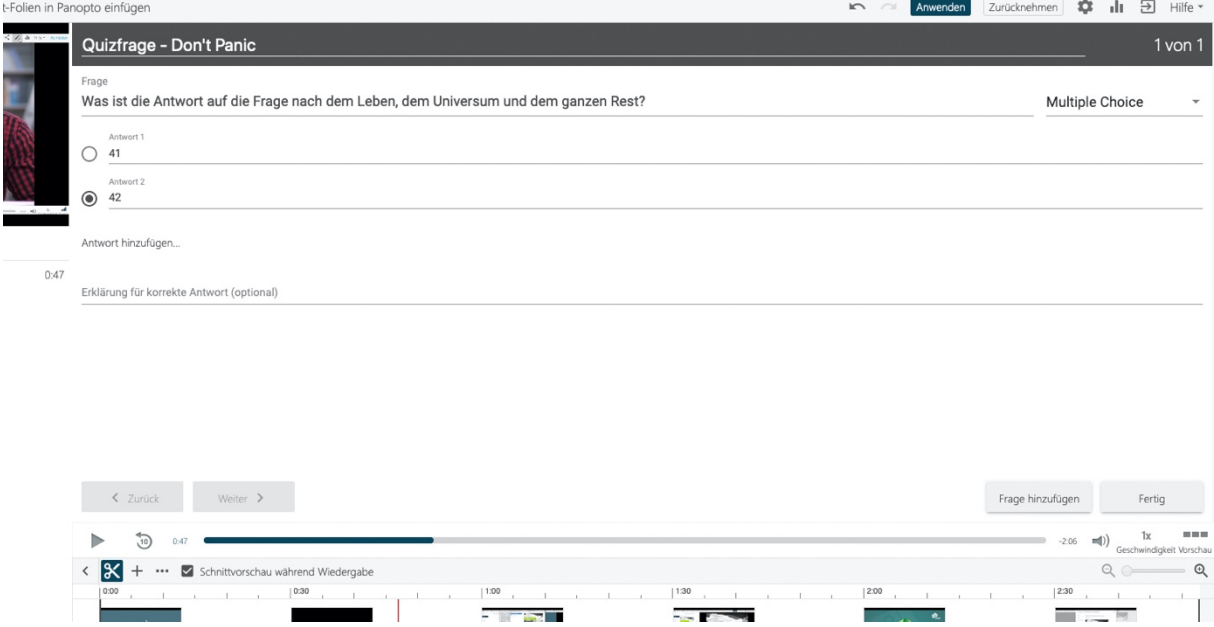

Sobald der\*die Zuschauer\*in den Punkt in der Zeitleiste erreicht, an dem Sie das Quiz eingefügt haben, bleibt das Video stehen und das Quiz erscheint.

# **Option: Quizfrage löschen**

Sollten Sie nachträglich eine Quizfrage löschen wollen, klicken Sie bitte im linken Seitenmenü auf den Reiter "Quizzes", hovern Sie über die Quizfrage, die Sie löschen möchten, klicken Sie auf die drei Punkte neben der Zeitangabe und wählen Sie das kleine "Papierkorb"-Icon aus.

### **Die Fragetypen**

#### **Wahr/Falsch-Fragetyp**

Bei einer Wahr/Falsch kann auf eine Frage lediglich eine wahre oder eine falsche Antwort gegeben werden.

#### **Multiple Choice-Fragetyp**

Eine Multiple Choice-Frage kann mehrere mögliche Antworten haben, es kann jedoch nur eine Antwort als richtig ausgewählt werden.

#### **Mehrfachauswahl-Fragetyp**

Die Mehrfachauswahl erlaubt es, mehrere Antworten vorzugeben, von denen mehr als eine richtig sein können.

#### **Lücken ausfüllen-Fragetyp**

Der Lücken ausfüllen-Fragetyp bietet eine Option, Lückentexte zu erstellen. Die Antwort, die die Studierenden in die Lücke eintragen sollen, schreiben Sie bitte in den Fließtext und umgeben Sie die gewünschten Worte mit Unterstrichen. Sollte es mehrere gültige Antworten geben, markieren Sie sie bitte mit einem vertikalen Strich. Leerzeichen und Großund Kleinschreibung werden bei der Bewertung der Antwort von Panopto ignoriert.

*Beispiel:* Füllen Sie die \_Lücke|Lücken\_ aus.

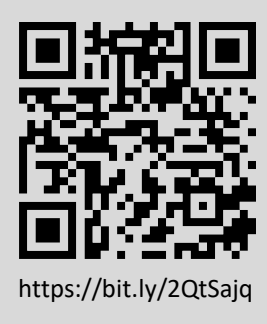

#### **Sie haben noch Fragen?**

Besuchen Sie die **[Video-Community](https://olat.vcrp.de/auth/RepositoryEntry/1628439224/CourseNode/93953755717146)** auf OpenOlat! Unterhalten Sie sich dort mit einer ständig wachsenden Gruppe videobegeisterter Personen, stöbern Sie in den verfügbaren Tutorials oder lassen Sie sich von zahlreichen Beispielen inspirieren.

Bei **Support-Anfragen** zum Panopto-Videoserver wenden Sie sich <https://bit.ly/2QtSajq> bitte an: **[video@vcrp.de](mailto:video@vcrp.de)**

*Für das Werk gilt eine [Creative Commons Namensnennung 4.0 International](https://creativecommons.org/licenses/by/4.0/deed.de) Lizenz. Als Namensnennung ist »[Tim Wiegers, VCRP](https://www.vcrp.de/author/wiegers)« vorgesehen.*

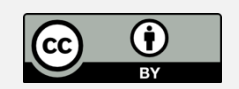